தொடக்கக் கல்வி இயக்குநர் அவர்களின் செயல்முறைகள், சென்னை-06

ந.க.எண்.3482/J2/2024, நாள். 23.03.2024

பொருள் : தொடக்கக் கல்வி – 2023 – 2024 ஆம் கல்வி ஆண்டு – அரசு மற்றும் அரசு உதவி பெறும் பள்ளிகளில் 1 முதல் 5 ஆம் வகுப்பிற்கான மூன்றாம் பருவ தொகுத்தறி மதிப்பெண்களை EMIS வலைத்தளத்தில் பதிவு செய்தல் – வழிகாட்டி நெறிமுறைகள் – சார்ந்து.

தொடக்கக் கல்வி – 2023 – 2024 ஆம் கல்வி ஆண்டு – அரசு மற்றும் அரசு உதவி பெறும் பள்ளிகளில் 1 முதல் 5 ஆம் வகுப்பிற்கான மூன்றாம் பருவ தொகுத்தறி மதிப்பெண்களை EMIS வலைத்தளத்தில் பதிவு செய்தல் குறித்து கீழ்காணும் அறிவுரைகள் வழங்கப்படுகிறது.

- 1. இந்த ஆண்டு மாறாம் பருவ தொகுத்தறி மகிப்பெண்களை https://emis.tnschools.gov.in/ என்னும் வலைத்தளத்தில் உள்ளீட வேண்டும்.
- 2. விடைத்தாட்களை திருத்திய பின்னர் தொகுத்தறி மதிப்பெண்களை (60 மதிப்பெண்கள்)  $Um$ வாரியாக உடன் உள்ளீடு செய்யுமாறு அறிவுறுத்தப்படுகிறது. இணைப்பு – 1 இல் வழிகாட்டி நெறிமுறைகள் கொடுக்கப்பட்டுள்ளன.
- 3. மதிப்பெண்களை உள்ளீடு செய்யும்போது ஏற்படும் ஐயப்பாடுகளுக்குத் தீர்வு 14417 என்ற கட்டணமில்லாத் காண தொலைபேசி சேவையைப் பயன்படுத்த ஆசிரியர்களுக்கு அறிவுறுத்த வேண்டும்.

மேற்கண்டவாறு அனைத்து அரசு மற்றும் அரசு உதவி பெறும் பள்ளிகளில் உள்ள 1 முதல் 5 ஆம் வகுப்பிறகான மதிப்பெண்களை உள்ளீடு செய்ய உரிய நடவடிக்கை மேற்கொள்ளுமாறு அனைத்து மாவட்ட கல்வி அலுவலர்கள் (தொடக்கக் கல்வி) கேட்டுக்கொள்ளப்படுகிறார்கள்.

தொடக்கக் கல்லி இயக்குநர்

இணைப்பு: வழிகாட்டு நெறிமுறைகள் பெறுநர்

- 1. அனைத்து மாவட்டக் கல்வி அலுவலர்கள் (தொடக்கக் கல்வி )
- 2. அனைத்து வட்டார் தல்வி அமூலத்தீன் ் (தொடக்கக் கல்வி அலுவலர்கள் வாயிலாக)

# இணைப்பு **- 1**

வழிகாட்டு நெறிமுறைகள் - மூன்றாம் பருவ தொகுத்தறி மதிப்பெண்களை EMIS வலைத்தளத்தில் பதிவு செய்வது

#### **User Manual:**

**STEP 1:** Log in to the EMIS website using the Teacher login by entering the Username and Password.

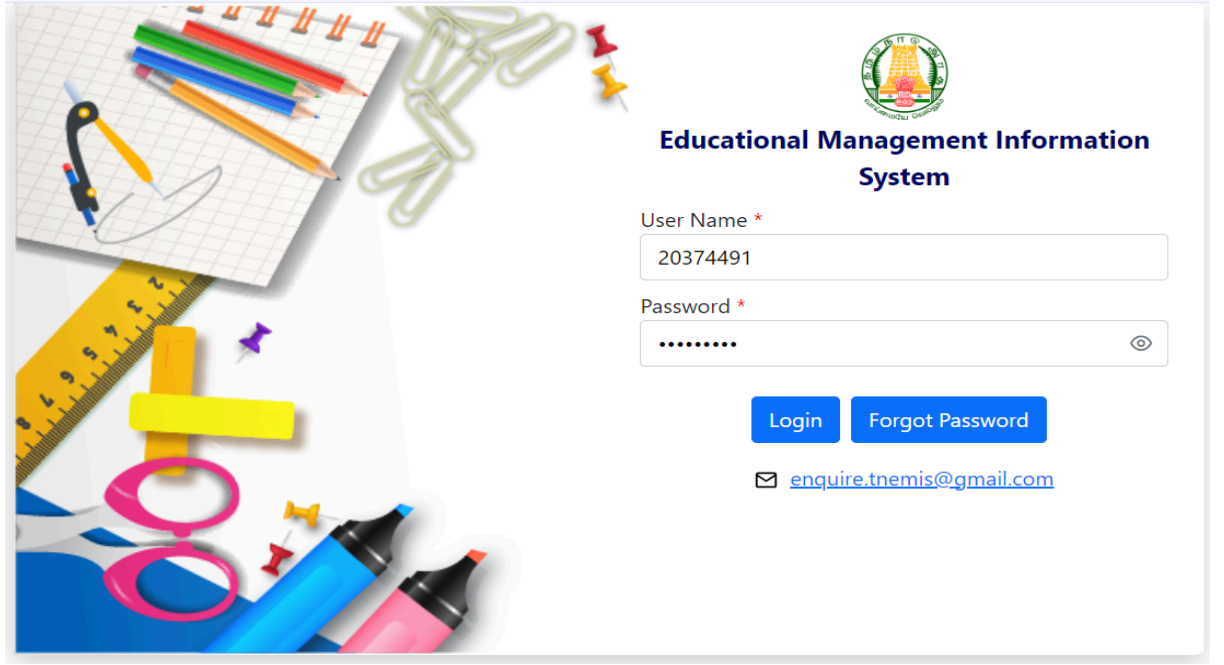

**STEP 2:** After successfully login click on "Activity" on top.

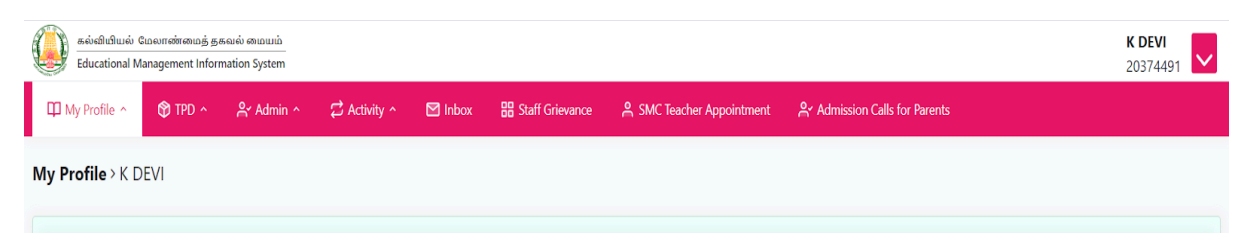

**STEP 3:** Under the "**Activity**" menu Click on the submenu"**Mark Entry I-X**"

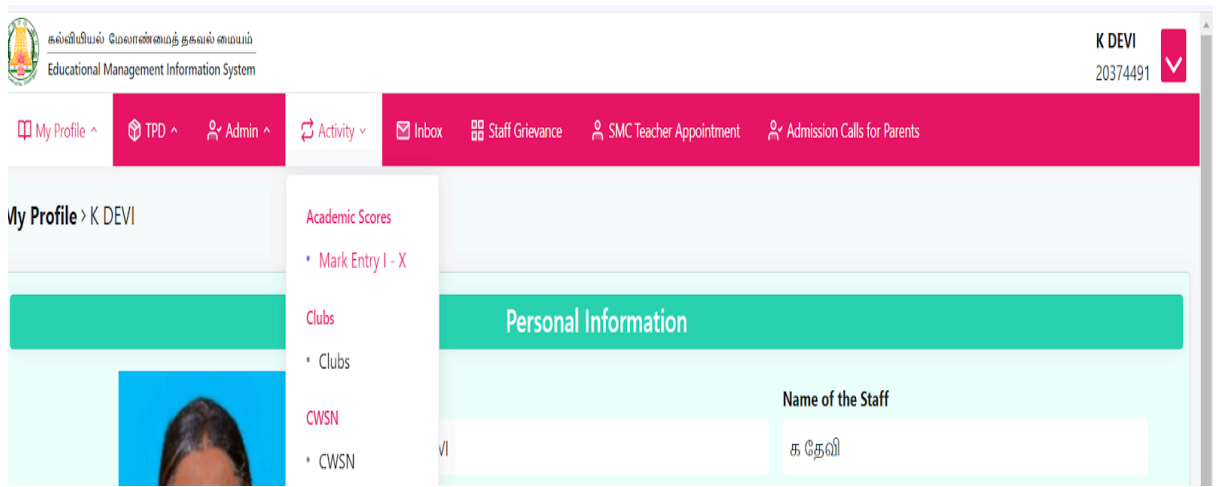

## **STEP 4:** After clicking the "Mark Entry I-X", a window appears with Academic year, Class, Section & Exam Type, as shown below

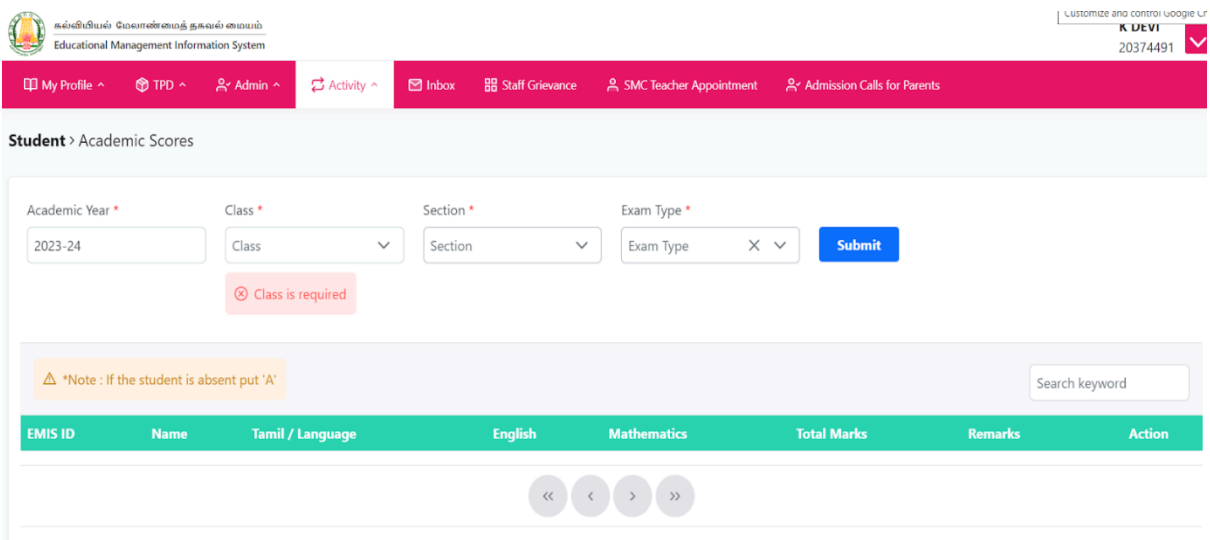

## **STEP 5:**

- Select "Academic Year" as **2023-24**
- Select "Class" as the **corresponding class (I, II, III, IV, or V)**
- Select "Section" as the **corresponding section**
- Select "Exam Type" as **Annual Exam**

Click "SUBMIT"

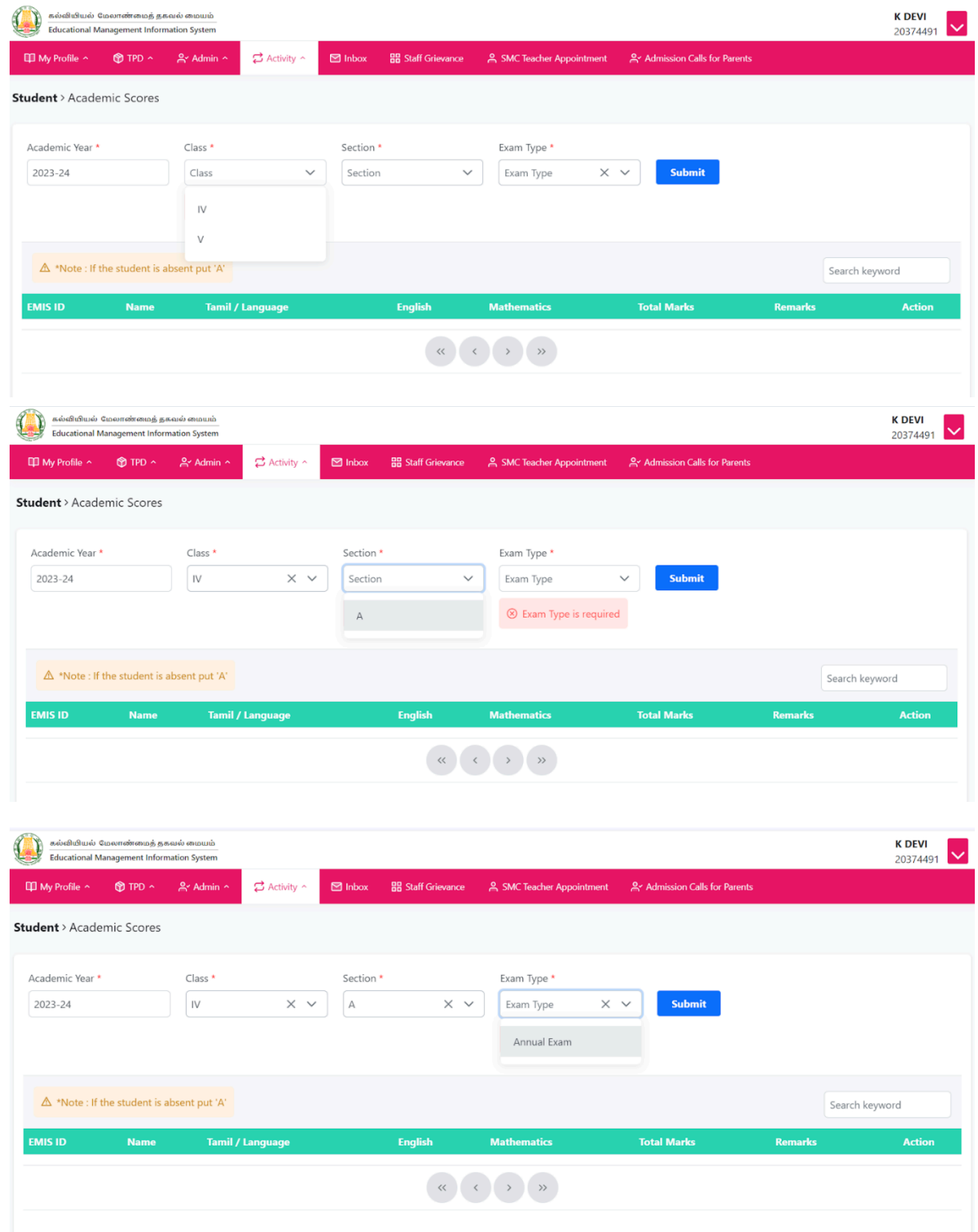

**STEP 6:** After Clicking the Submit Button, the respective class student's name list and subjects appear, where you have to click the "Action Button" to enter the student's marks.

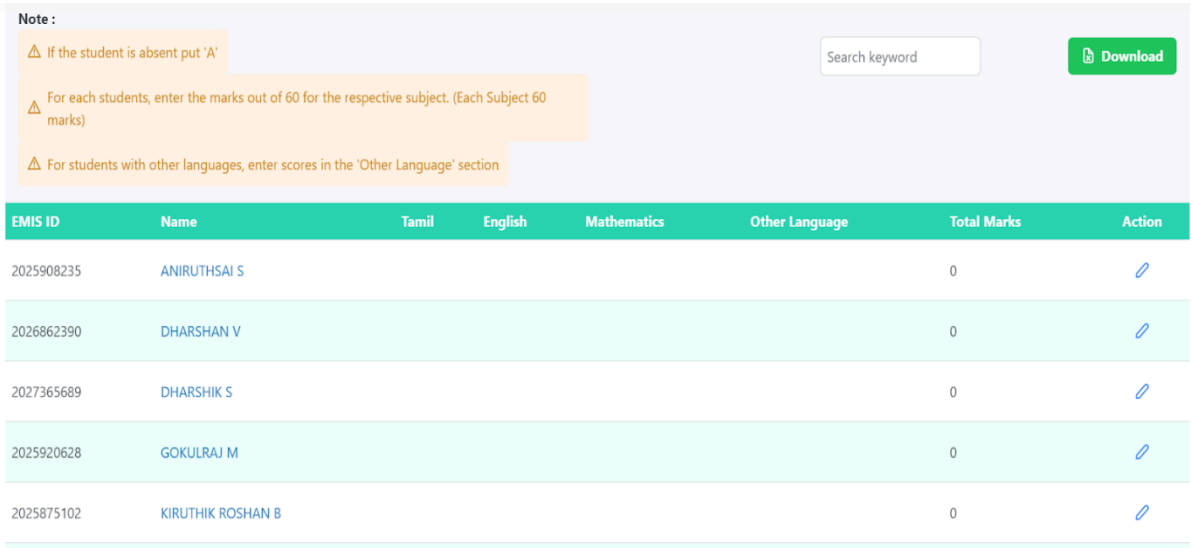

- $\bullet$  For Class 1-3 For each students, enter the marks out of 60 for each subject (Tamil, English, Maths & Other Language)
- For Class 4&5 For each students, enter the marks out of 60 for each subject (Tamil, English, Maths, Science, Social Science & Other Language)

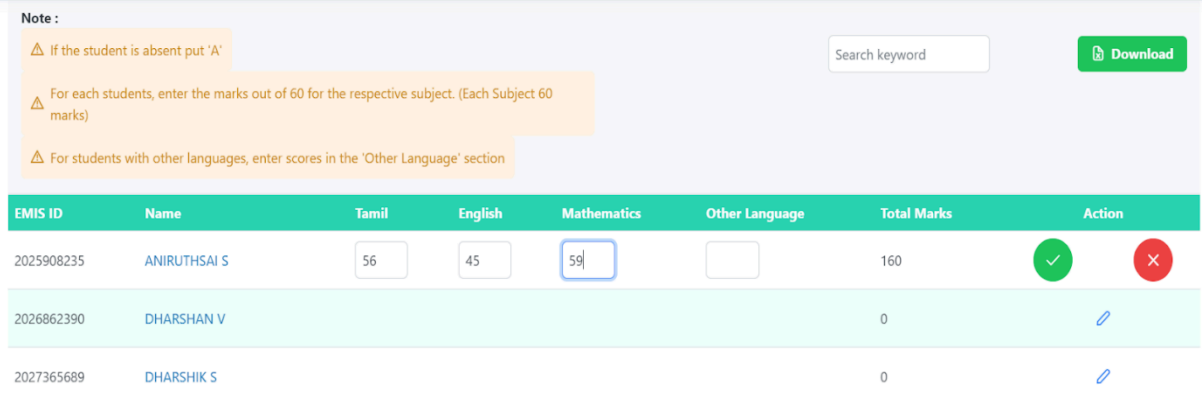

**STEP 7:** After entering the marks, click the "Green Tick Button" and you can confirm this with the "Data Saved Successfully" icon at the top right of your window.

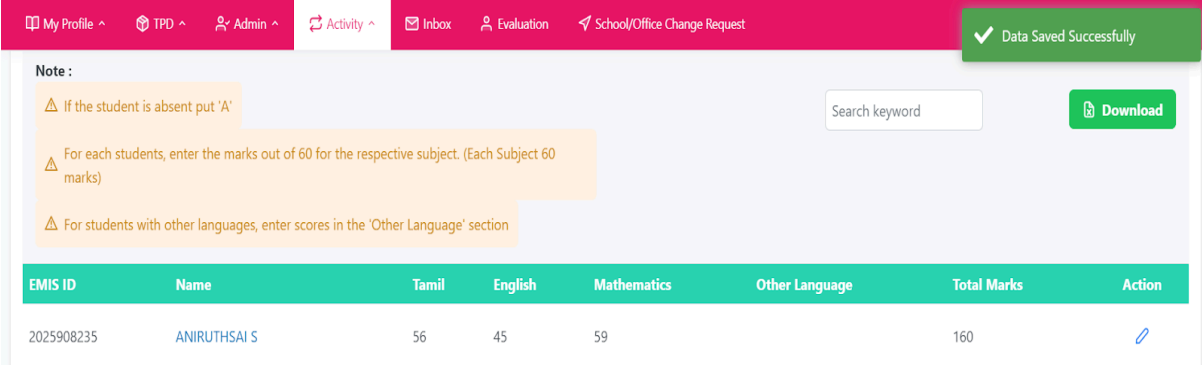

**STEP 8:** X button is to cancel the selection.

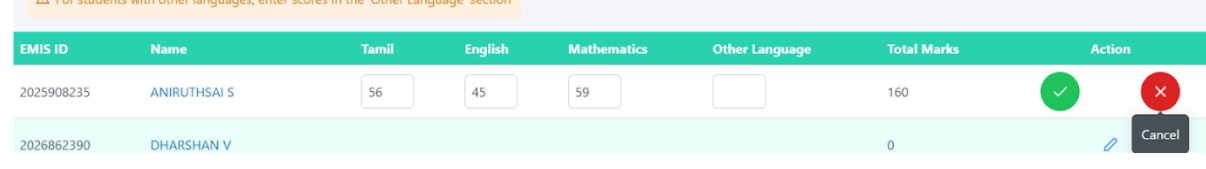

**STEP 9:** If the student is absent for a particular subject, kindly enter CAPITAL 'A' in the respective subject as shown in the image.

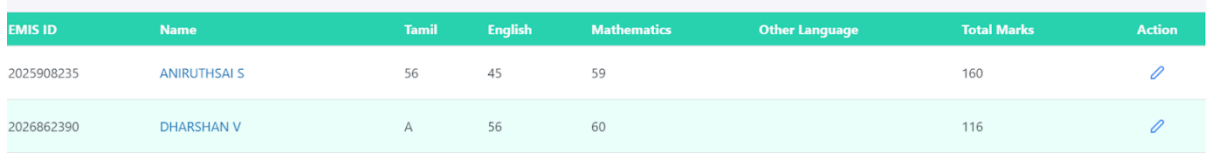

● Kindly repeat the same steps for all the students and enter to complete the marks entry.

## **Note:**

- 1. You can edit or change the entered marks whenever you want by clicking the "Action Button"
- 2. Make sure you click on "Green Tick" to save the data.
- 3. You will be allowed to enter marks for 60 per subject.
- 4. If the student is another medium, fill in the student's score for Other Language.
- 5. If the student is long absent, fill it as "A".
- 6. You can also enter one subject mark for all the students and return to the same login to enter the marks for other subjects using the same process.